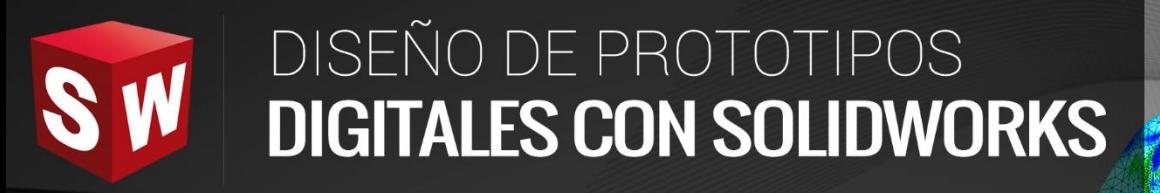

### **AVANZADO**

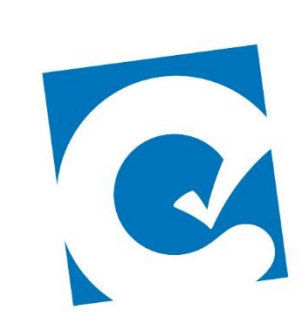

 $\ddot{\mathbf{0}}$ 

ETE

**Instituto Científico del Pacífico www.icip.edu.pe** 

**DASSAULT**<br>SYSTEMES

Ā

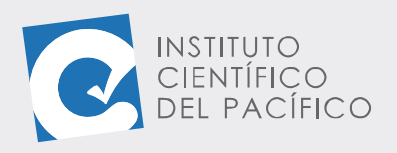

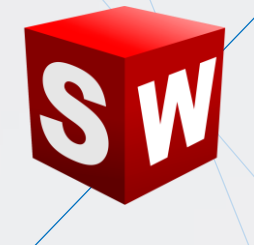

# **SESIÓN 03: SOLIDWORKS ROUTING**

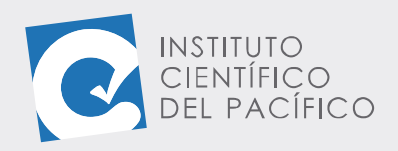

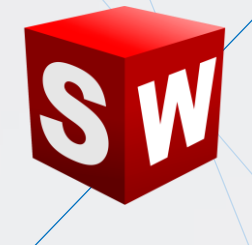

### <span id="page-2-0"></span>**OBJETIVO**

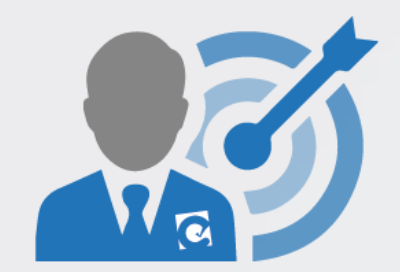

Brindar **una introducción** al entorno de **Solidworks Routing**, con el cual se podrá crear **sistemas** tanto de **tuberías** como **eléctricos**.

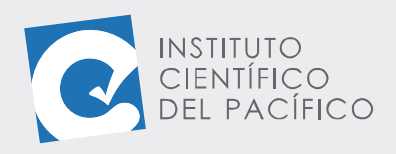

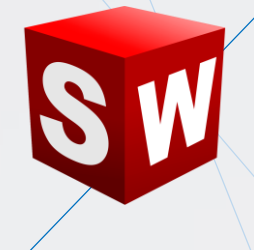

## **CONTENIDO**

<span id="page-3-0"></span>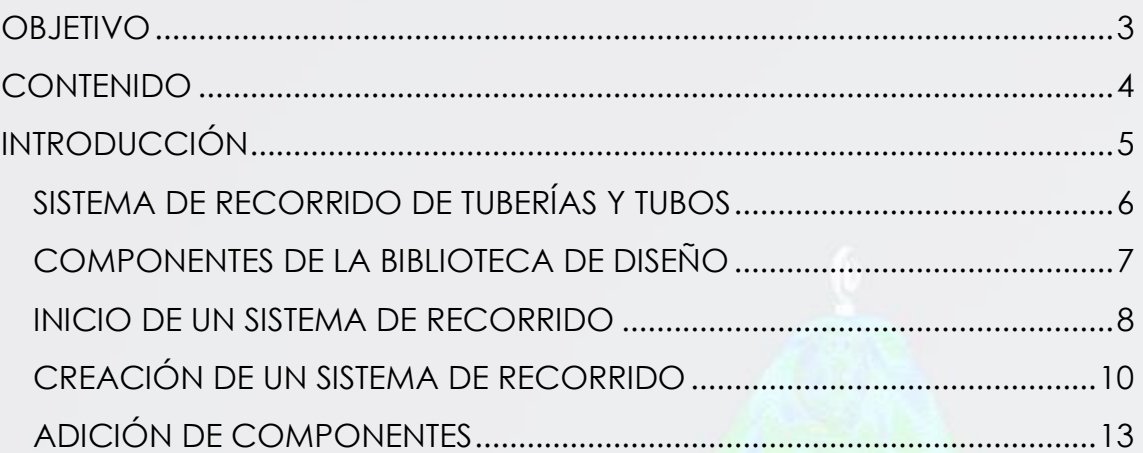

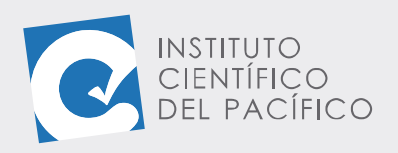

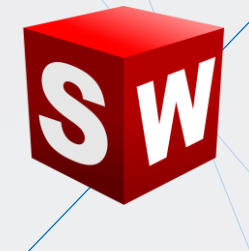

## **INTRODUCCIÓN**

<span id="page-4-0"></span>**SolidWorks Routing** es un complemento de SolidWorks, el cual viene desactivado por defecto. Él permite poder crear rutas de secciones, bien sea a nivel de tuberías, como a nivel eléctrico, ayudando de una manera muy práctica a crear distintos sistemas entre ellos y que permiten conectarse entre sí con otros ya existentes. Teniendo así una serie de tuberías conectadas a un motor o a cualquier tanque, o una serie de cable conectados a cualquier dispositivo mediante ciertos conectores ya preestablecidos.

SolidWorks Routing, al igual que **Toolbox**, contiene una librería, dentro de la cual ya hay algunos componentes definidos y que pueden ser usados cada vez que se necesiten; tales como tanques, motores, válvulas, codos, enchufes, componentes eléctricos y muchos otros más.

En la presente sesión se estudiará a SolidWorks Routing, creando así varios sistemas de recorrido de tuberías y tubos. Se aprenderá a agregar componentes de la biblioteca de diseño, iniciar un sistema de recorrido, cómo crearlos y también cómo adicionar otros componentes que sean necesarios para su definición.

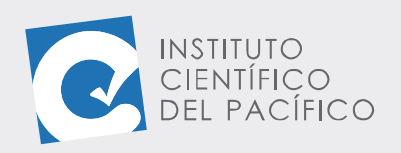

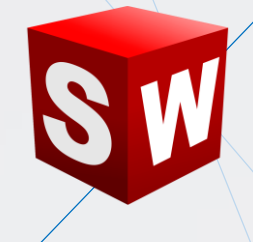

#### <span id="page-5-0"></span>**SISTEMA DE RECORRIDO DE TUBERÍAS Y TUBOS**

Routing es un complemento de SolidWorks con el cual se puéde crear un tipo de sub-ensamblaje especial que construya un trayecto de tuberías, tubos y otros cables eléctricos entre componentes.

Al insertar ciertos componentes en un ensamblaje, se crea automáticamente un sub-ensamblaje de recorrido. A diferencia de otros tipos de sub-ensamblajes, no es necesario crear un ensamblaje de recorrido en su propia ventana e insertarlo a continuación como un componente en el ensamblaje de nivel superior.

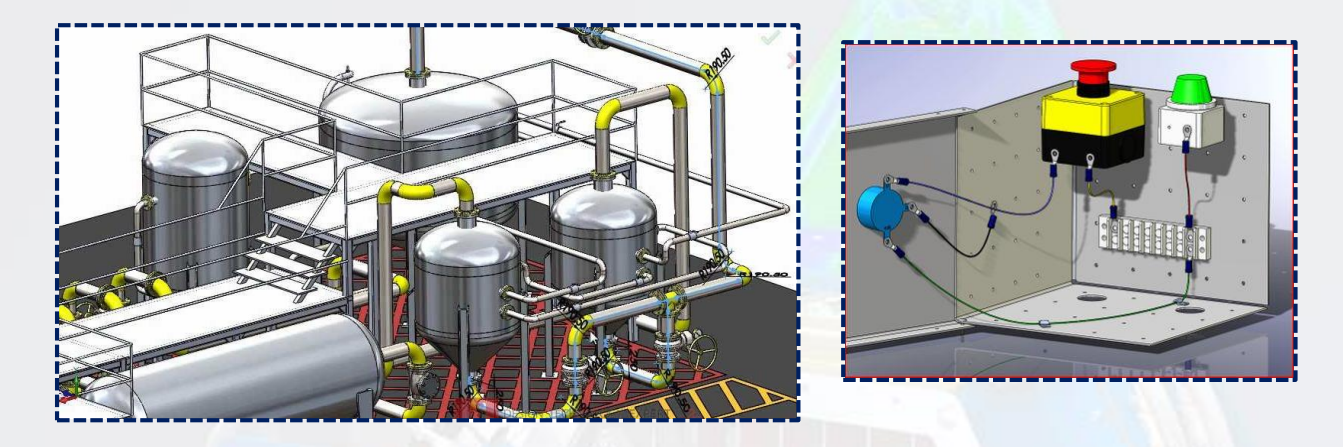

Para poder hacer uso de él, es importante estar en un **ensamblaje**. Luego, ir a **complementos de SolidWorks** y dar clic en **SolidWorks Routing;** seguido a ello, se agregarán 4 pestañas más, las cuales contienen **componentes eléctricos, sistema de tuberías, tuberías** y **recorrido definido por el usuario.**

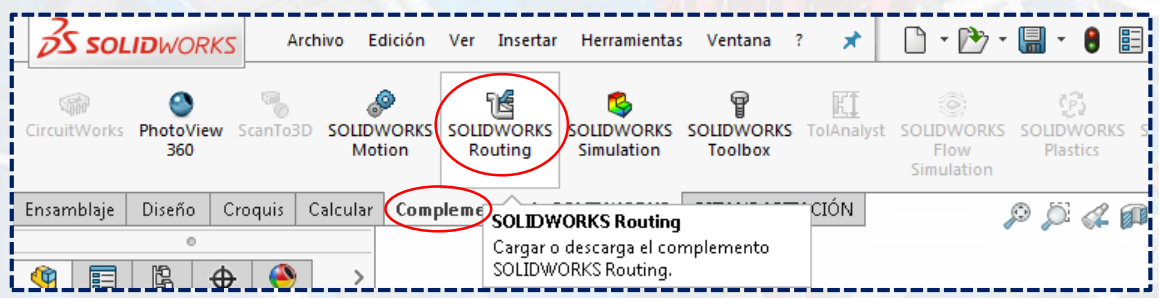

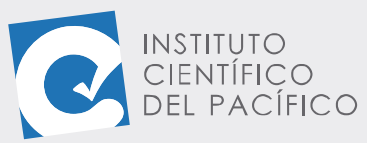

Punto de inicio

**%** Tubos estándar

**Antenar empalm** 

 $\Rightarrow$ 

Y.

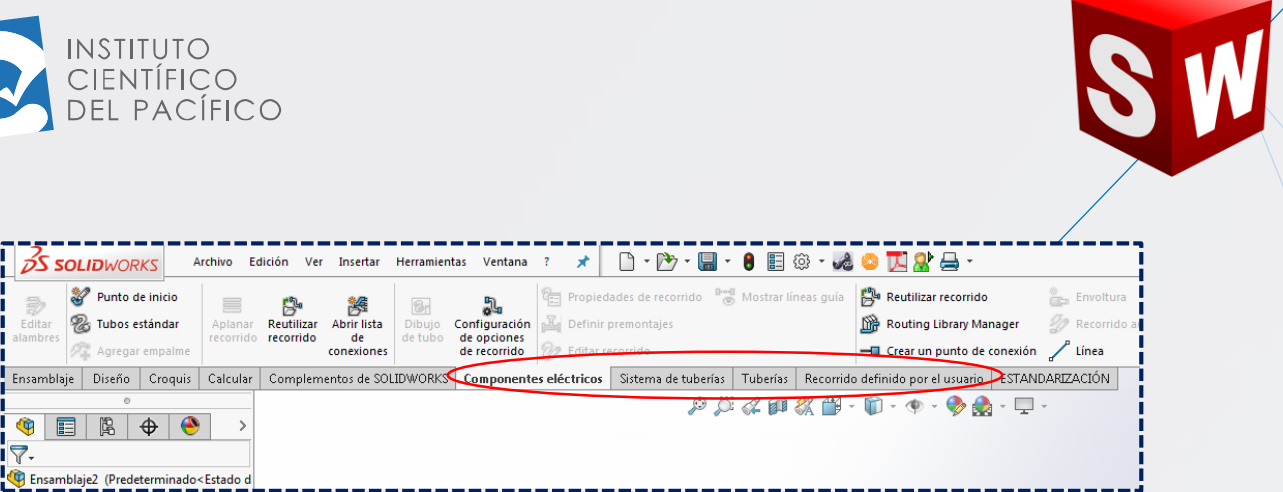

#### <span id="page-6-0"></span>**COMPONENTES DE LA BIBLIOTECA DE DISEÑO**

Existe una librería que contiene una serie de componentes ya preestablecidos para realizar las conexiones, bien sea en un sistema de tubería o eléctrico. Para ello, ir a **Biblioteca de diseño** y desplegar **Routing**, dentro de él habrá varias **sub-categorías**.

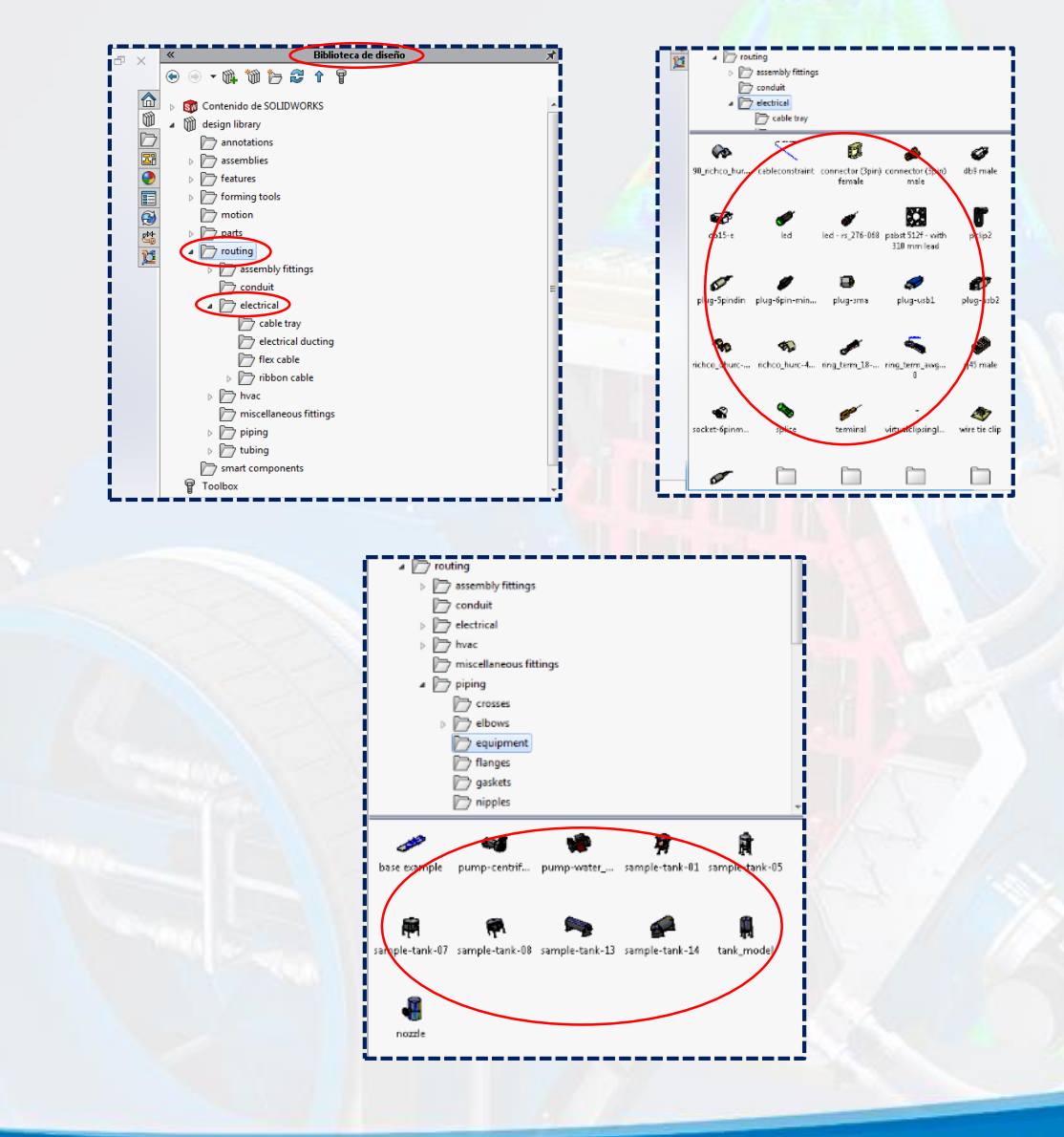

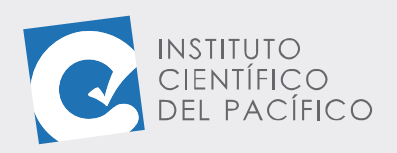

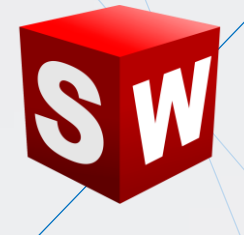

Para usar cualquiera de ellos, seleccionar uno, dar clic y arrastrar hacia la pantalla. Se cargará como una pieza dentro del ensamblaje que ya se

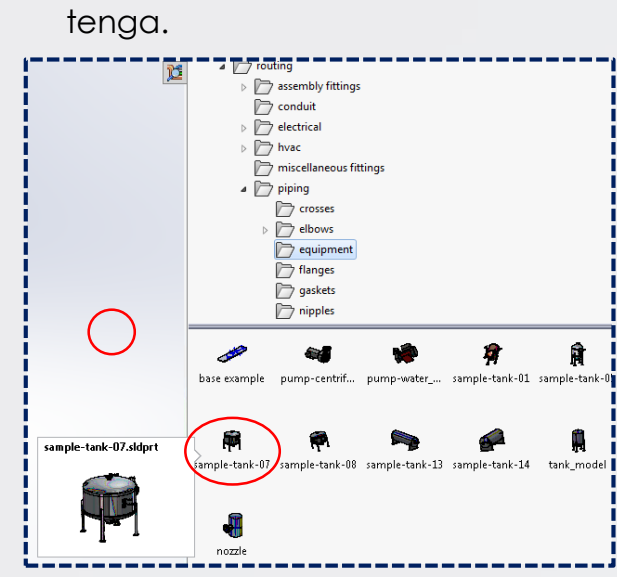

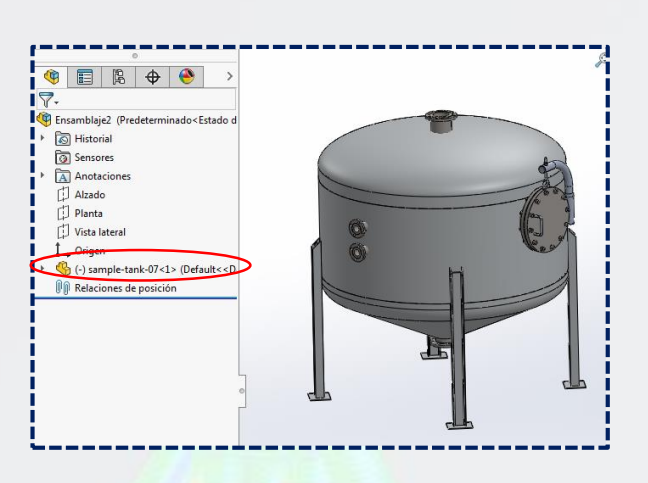

#### <span id="page-7-0"></span>**INICIO DE UN SISTEMA DE RECORRIDO**

Para *iniciar un sistema de recorrido*, seleccionar algún conector que se desee.

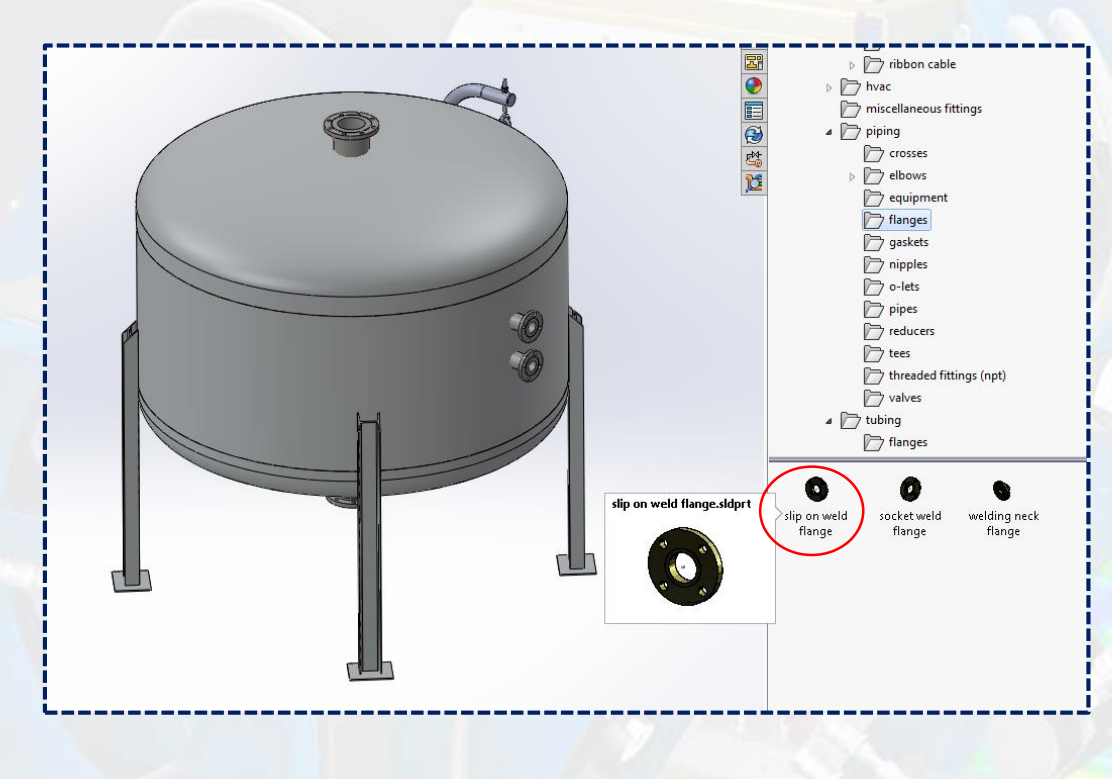

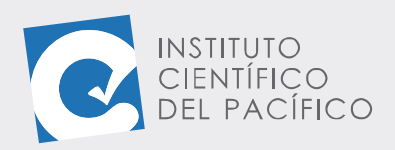

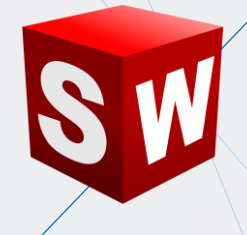

Así, seleccionar y arrastrar hacia la pieza que se quiera colocar. Por lo que aparecerá una ventana, ella contiene varias configuraciones para dicho conector que se quiera poner, se debe escoger uno de ellos y dar **Aceptar.**

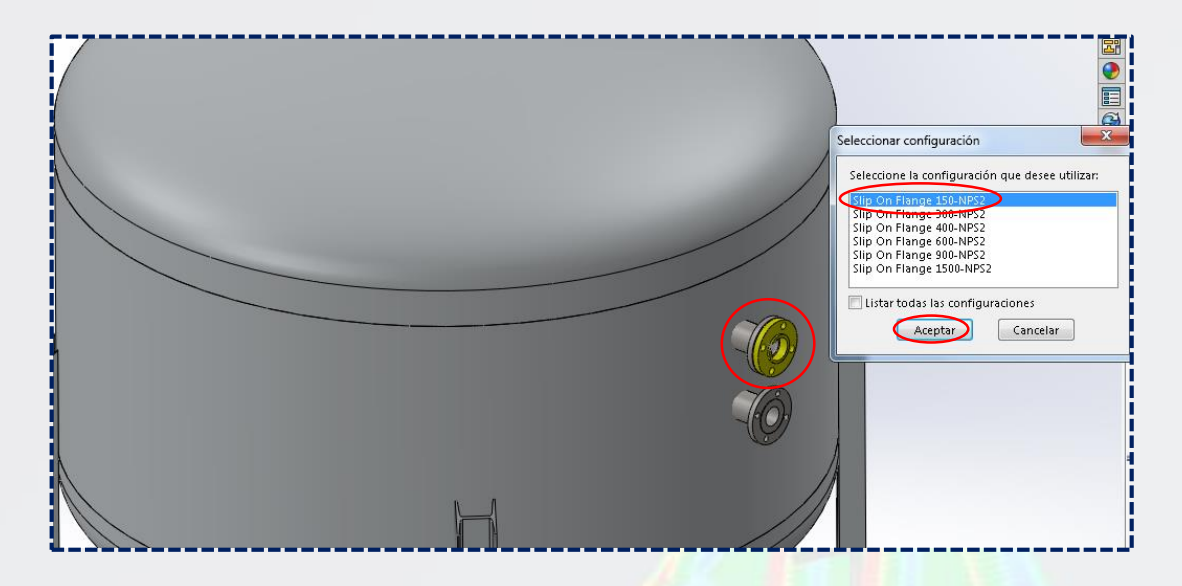

Aparecerá un panel que contiene una serie de operaciones para configurar las **propiedades del recorrido**, lo cual, por lo general, se deja por defecto y se da **Aceptar**. Con ello se **iniciará el sistema de recorrido.**

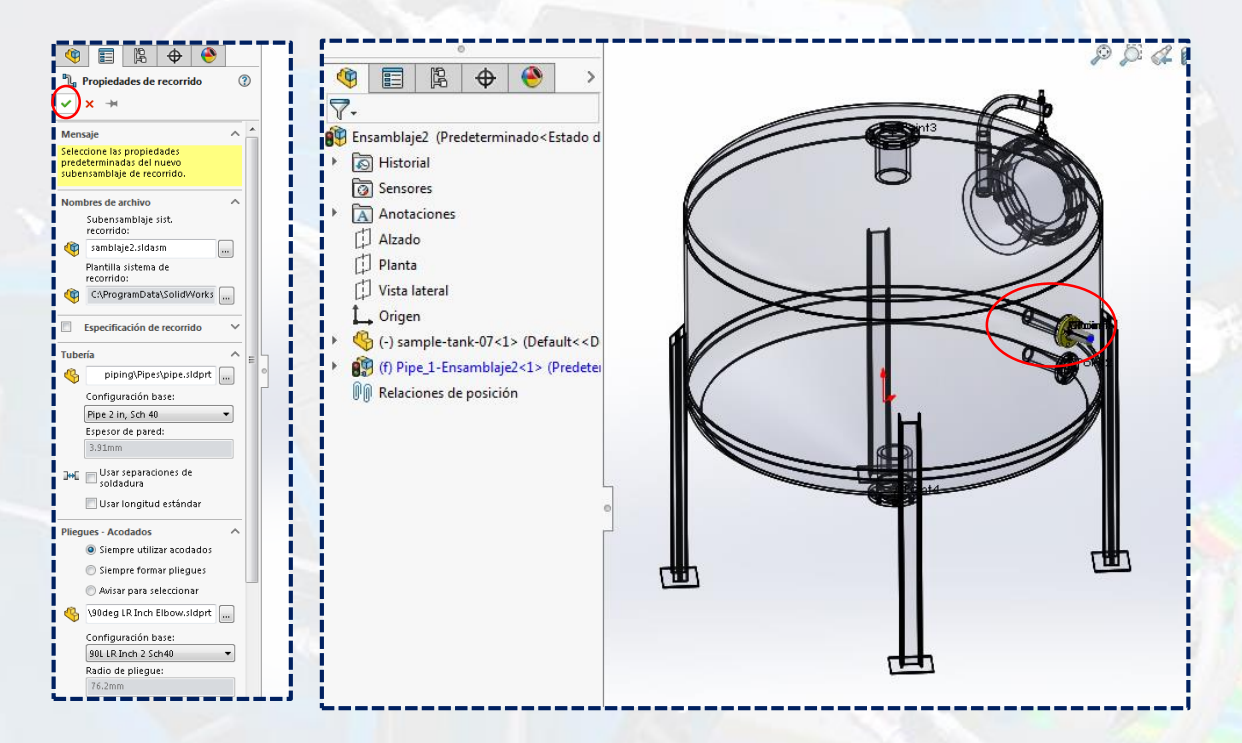

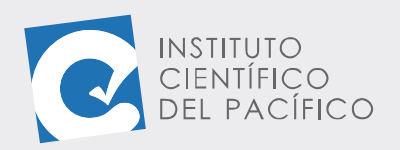

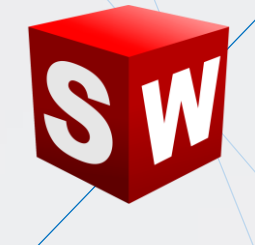

#### <span id="page-9-0"></span>**CREACIÓN DE UN SISTEMA DE RECORRIDO**

Para empezar a **crear un sistema de recorrido**, se necesita tener por lo menos 2 conectores en las piezas que conforman el ensamblaje. Para ello, simplemente arrastrar el segundo conector a la otra pieza y posicionarlo.

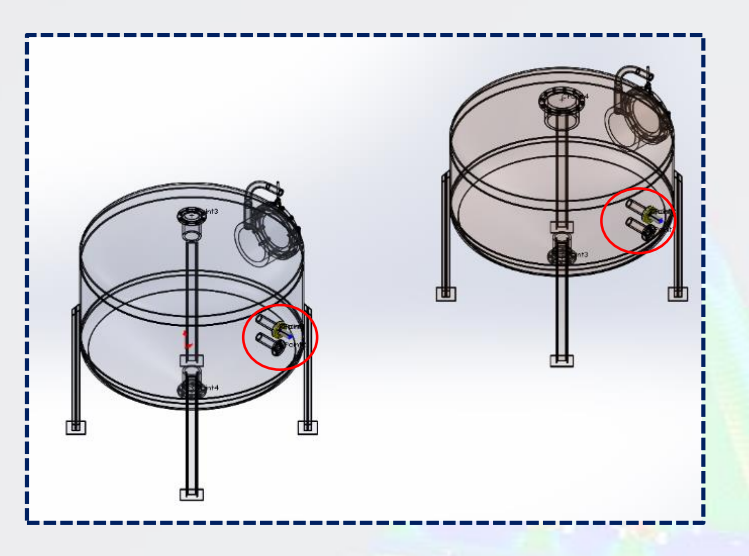

Luego, se puede agregar manualmente una serie de líneas para conectarlos. O simplemente se puede ir a **Herramientas,** desplegar **Sistema de recorrido** y **Herramientas de sistema de recorrido** y seleccionar **Recorrido automático**; para que así se cree uno de acuerdo con la posición de una pieza respecto a la otra y de donde están los conectores.

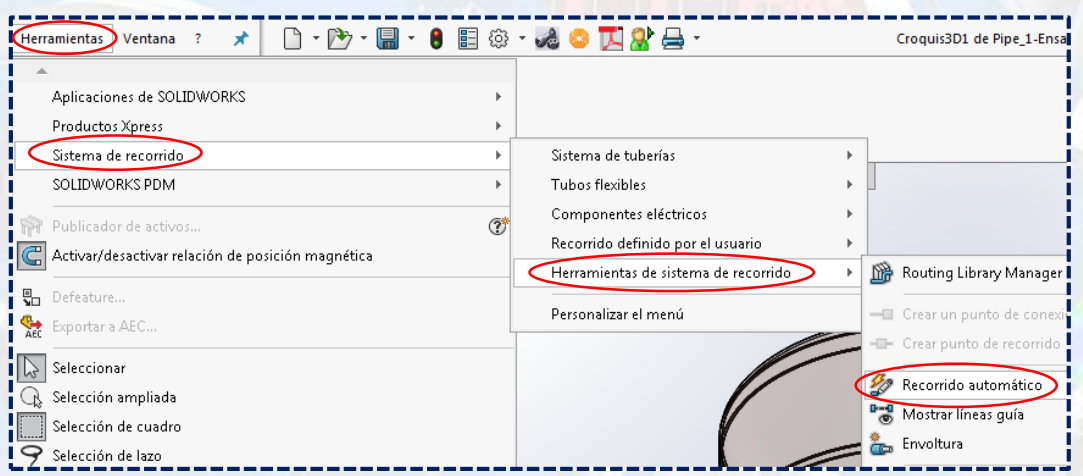

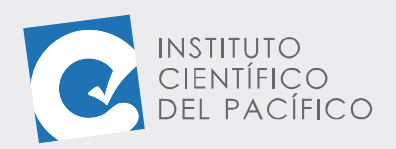

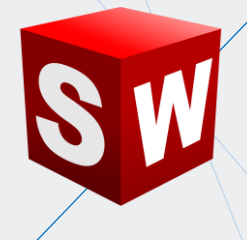

Seguidamente, abra un panel que contiene una serie de opciones para su creación automática. Se debe dar clic al extremo de la línea de uno de los conectores.

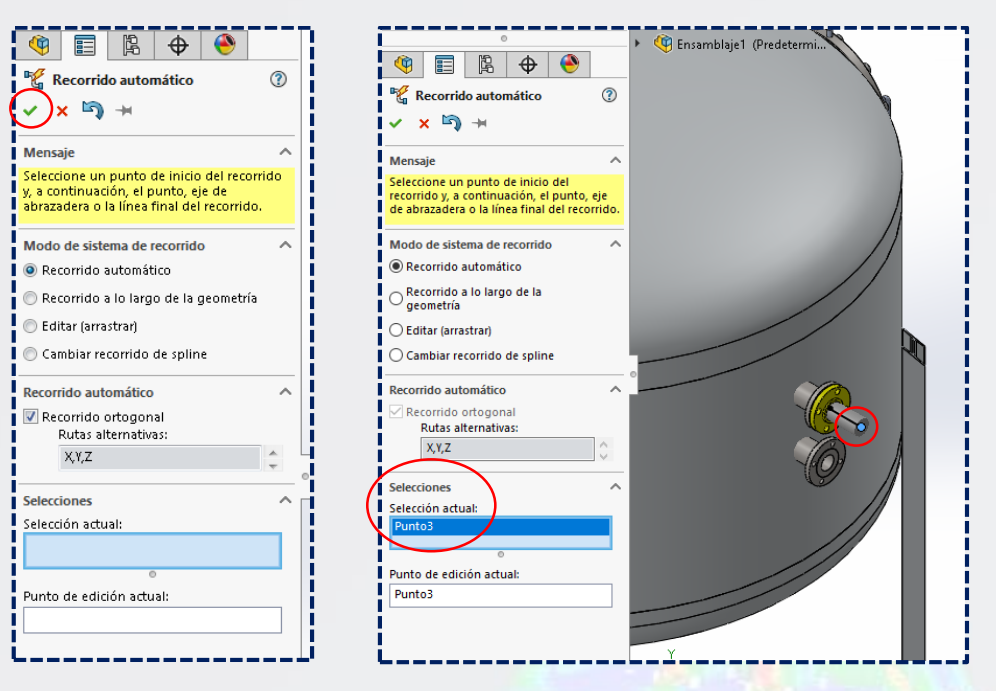

Y luego al extremo de la línea del otro conector, así se creará dicho recorrido y mostrará una vista preliminar de él.

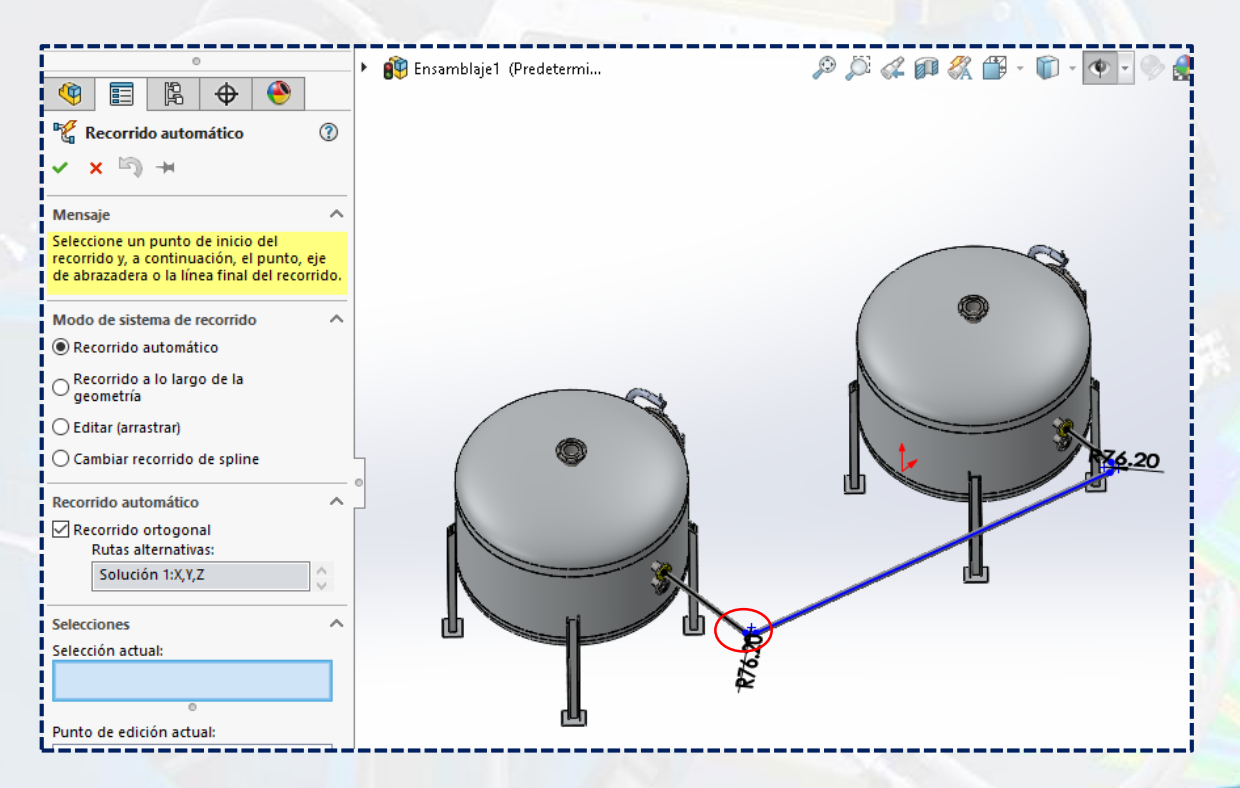

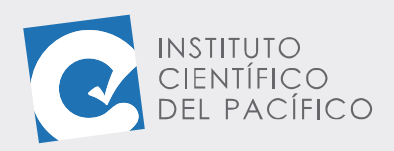

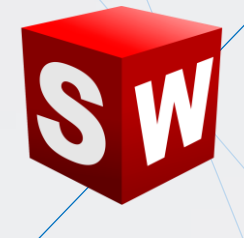

Finalmente, dicho recorrido se puede modificar y acotar, de acuerdo a cómo se necesite generalmente. Una vez completamente definido, dar clic en **Salir de croquis** y luego en **Salir de editar pieza.**

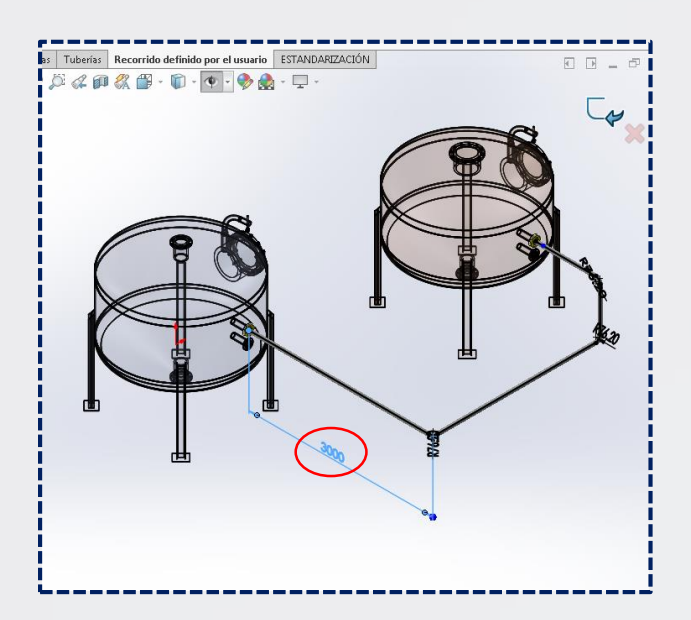

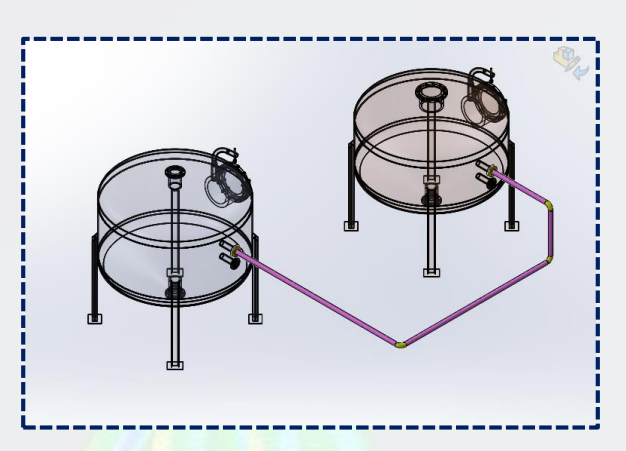

La **creación** del **sistema de recorrido** quedará completamente lista y se cargará un nuevo **sub-ensamblaje** automáticamente llamado **pipe**, el cual contiene todos los componentes del sistema agregado.

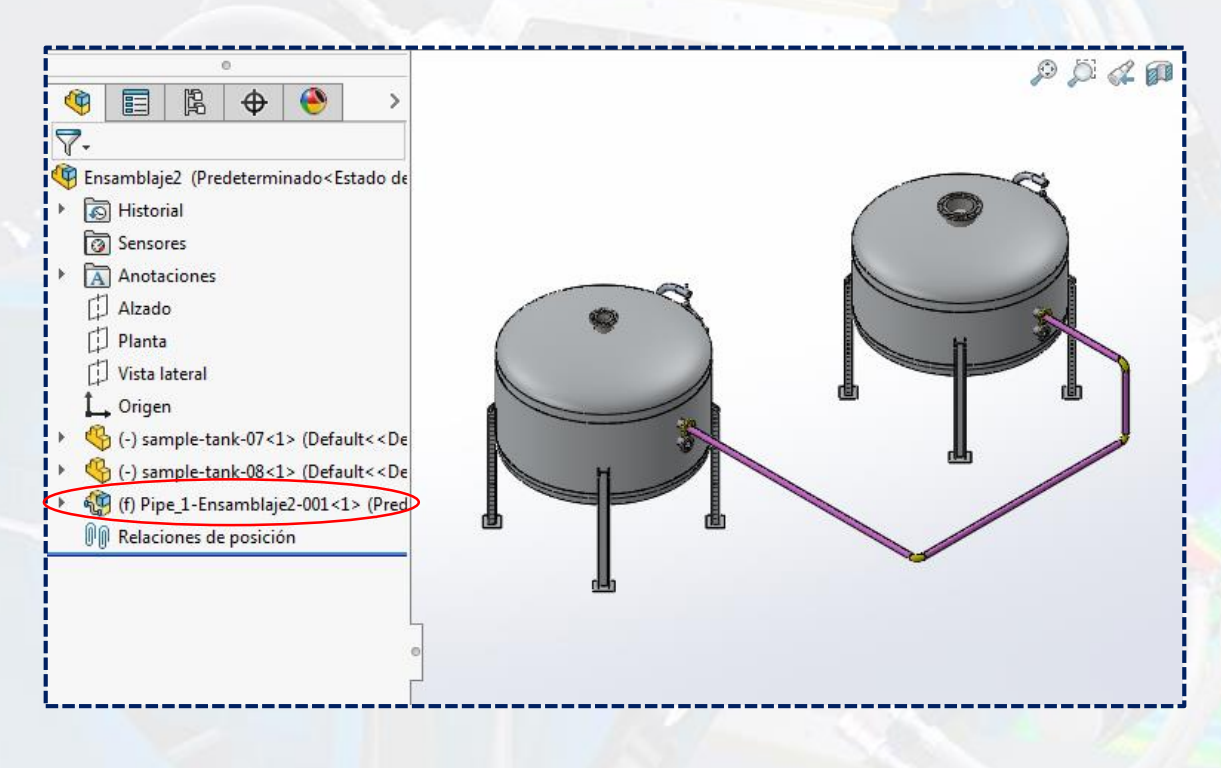

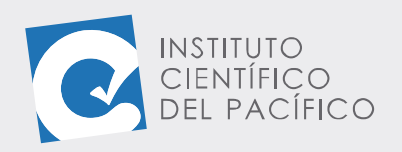

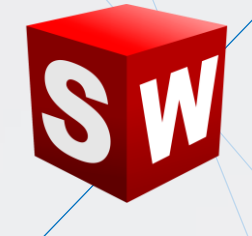

#### <span id="page-12-0"></span>**ADICIÓN DE COMPONENTES**

Se pueden **adicionar** todos los **componentes** que se deseen, tanto dentro del mismo sistema, como afuera de él. En caso tal de ser dentro del mismo, se debe seleccionar el **sub-ensamblaje** creado automáticamente después de hacer el **sistema de tubería,** dar clic derecho y seleccionar **editar ensamblaje,** basta con agregar los componentes que se quiere.

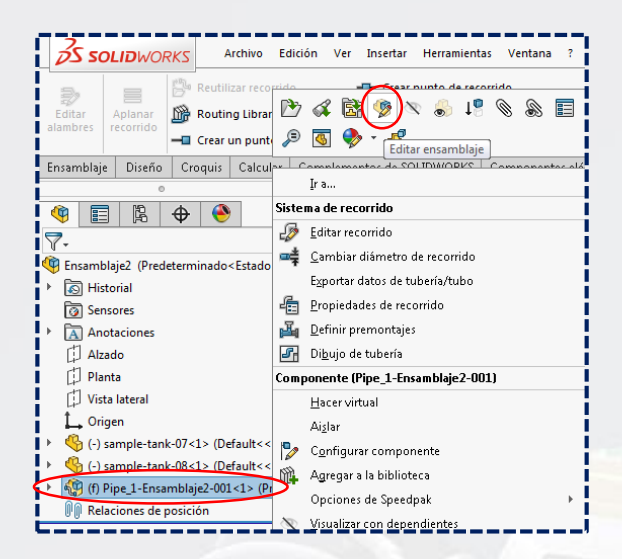

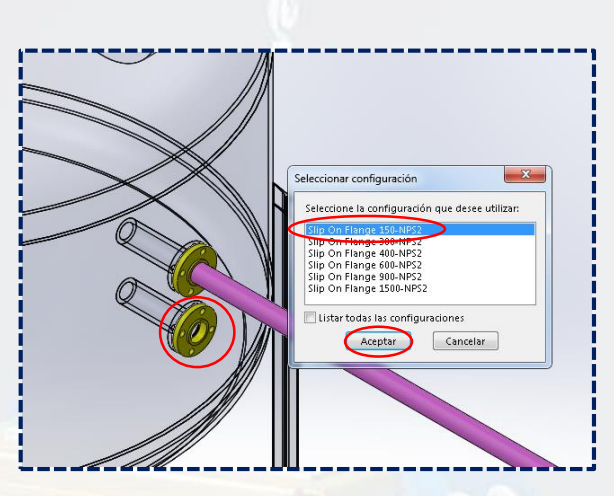

Aparecerá un mensaje, a lo que se seleccionará **Sí** y luego **Aceptar.**

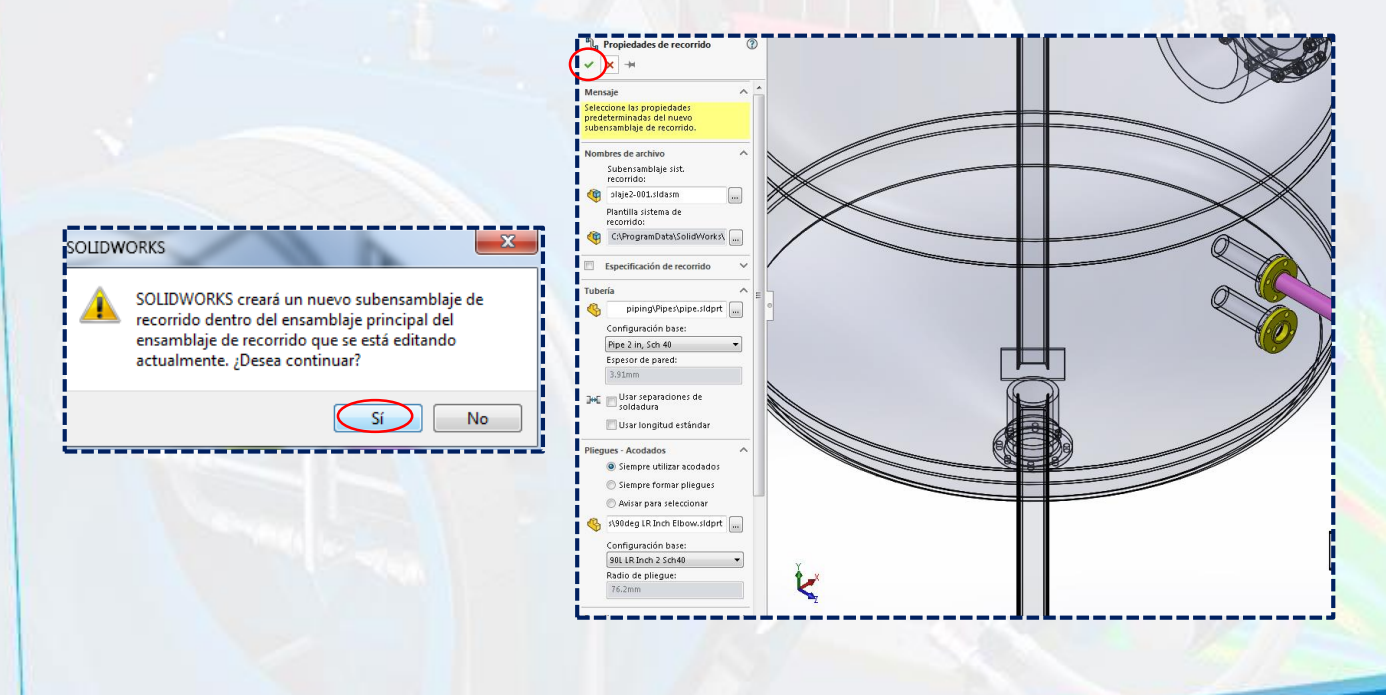

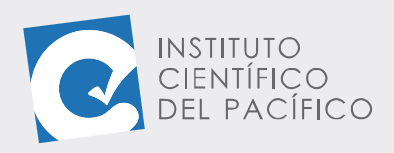

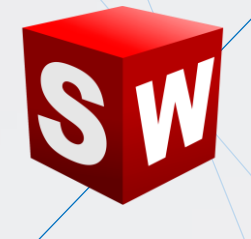

Paso siguiente, agregar todos los componentes que hagan falta.

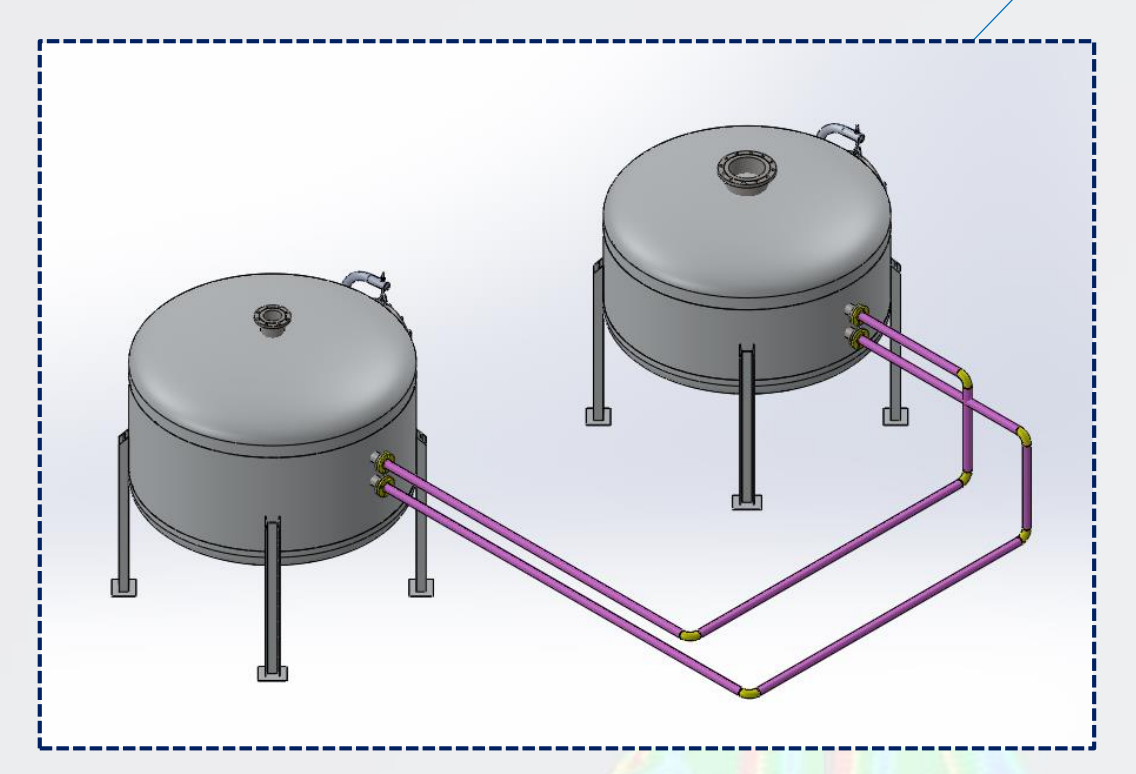